## Zoom –Join Meeting-Mac

Requirements: internet connection, camera, speakers, and microphone. Most laptops have webcam with built-in speakers and microphone. Video connection is mandatory. Audio connection can be performed from cell or land line if needed.

- 1. Open your web browser.
- 2. Go to thedentalcarecenter.com

3. Click the Connect to TeleDentistry button on the home screen

4. There are three steps to making your first connection to telehealth.

Follow them in order.

a. Step 1 - Open the appropriate instructions for your chosen device.

b. Step 2 – perform a Zoom test.

i. Open your web browser.

ii. Go to https://zoom.us/test

iii. Click the button to Test Zoom Software iv.A new tab will open. Click the blue Join button.

## **Join Meeting Test**

Test your internet connection by joining a test meeting.

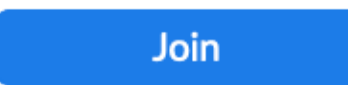

If you are unable to join the meeting, visit Zoom Support Center for useful information.

## iii. A new window will open with the following prompt. If it doesn't begin downloading automatically, click "download & run Zoom"

Please click Open Zoom Meetings if you see the system dialog.

If nothing prompts from browser, click here to launch the meeting, or download & run Zoo

If you cannot download or run the application, join from your browser.

iv. It will download a file. Once finished, click the Downloads icon in your toolbar. Double click the Zoom.pkg file.

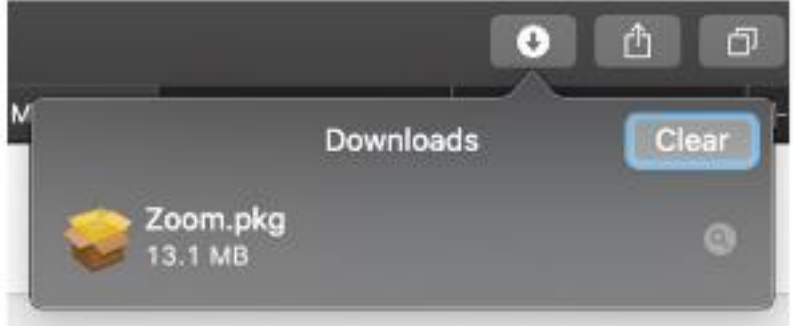

v. It will begin installing. Accept all of the defaults. If it asks you to enter a password, this will be the one you use to unlock your Mac.

1. If it launches Zoom at this point, close it down.

2. Go back to your web browser.

vi. Click the link to join the meeting.

Then **click here** to join the meeting.

vii. If prompted, click Allow to open the Zoom app.

viii. It will show a video preview. Click Join with Video if everything appears correct.

ix. You may see an audio test come up next.

1. If you hear the ringtones, click Yes.

2. Follow the instructions to test the microphone. If you hear the replay, click Yes.

3. If everything passes, click Join with Computer audio.

x. You should now be in the Zoom Test Meeting.

xi. In the lower left, make sure you can enable video and audio. If either has a red stripe on it, click to toggle on and off.

xii. Click Leave Meeting to close the Test session

Step 3 – Connect to your provider.

i. A representative from The Dental Care Center will call you prior to your scheduled appointment time to give you your meeting ID to enter their exam room.

- 1.Once you are admitted into the exam room, it will prompt you to choose an audio connection method. If you were successful on the Test Meeting in
- 2. You can choose Computer Audio.

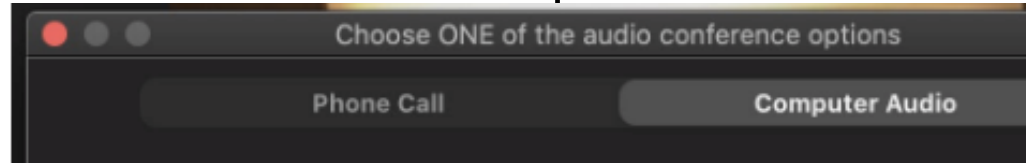

If you choose Phone Call, the next screen will give you a list of numbers. Pick one of them. Any will work. Call from a landline or cell phone.

Scroll down to get the Meeting ID and Participant ID when prompted by the phone answering system.

3.Once you are connected to the phone or computer audio, make sure you unmute your microphone in the lower left

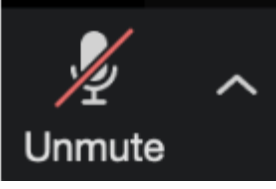